### Introduction:

Welcome! This is the beginning of your online HVACR training. The following module is designed to familiarize you with our online learning format. You will need to navigate through each of the tutorials in order to pass the exam at the end of this module. You will become very familiar with topics such as; identifying ways to contact key personnel, updating and locating your profile, and navigating your front page and course.

With this tutorial course a student will have a better experience throughout their online class and will have a higher likelihood of success. This will help to eliminate confusion and reduce time learning how to take the course and use all of its features.

Our goal is student success and with this module we believe we can help create a sturdy foundation for you to better utilize your online apprentice program.

#### Objectives:

- 1. Become familiar with navigating the course
- 2. Identify your contact people and learn how to communicate with them
- 3. Learn how to navigate from your frontpage and locate your grades
- 4. Locate your personal profile and update the information as needed

#### Presentation:

Below is a view of your personal front page. This will always be available to you whether you are enrolled in a course or not.

Accessing and navigating your course is the next step. First select the appropriate course from the center of your screen or under "My Courses" on the left hand side of the screen:

#### **Your Online Learning Campus**

 $\lceil$ 

会社<br>- 因 Course Master Catalog

New to the campus? Accessing my course<br>My course<br>Editing my profile<br>The Bread-crumb<br>Gradebook

Questions?

Contact Tech Sup<br>Contact Registrar<br>Student Services<br>Contact Bookstore

My courses

(member)

Contact my Instructor<br>Contact Tech Support

101 HVACR Fundamentals

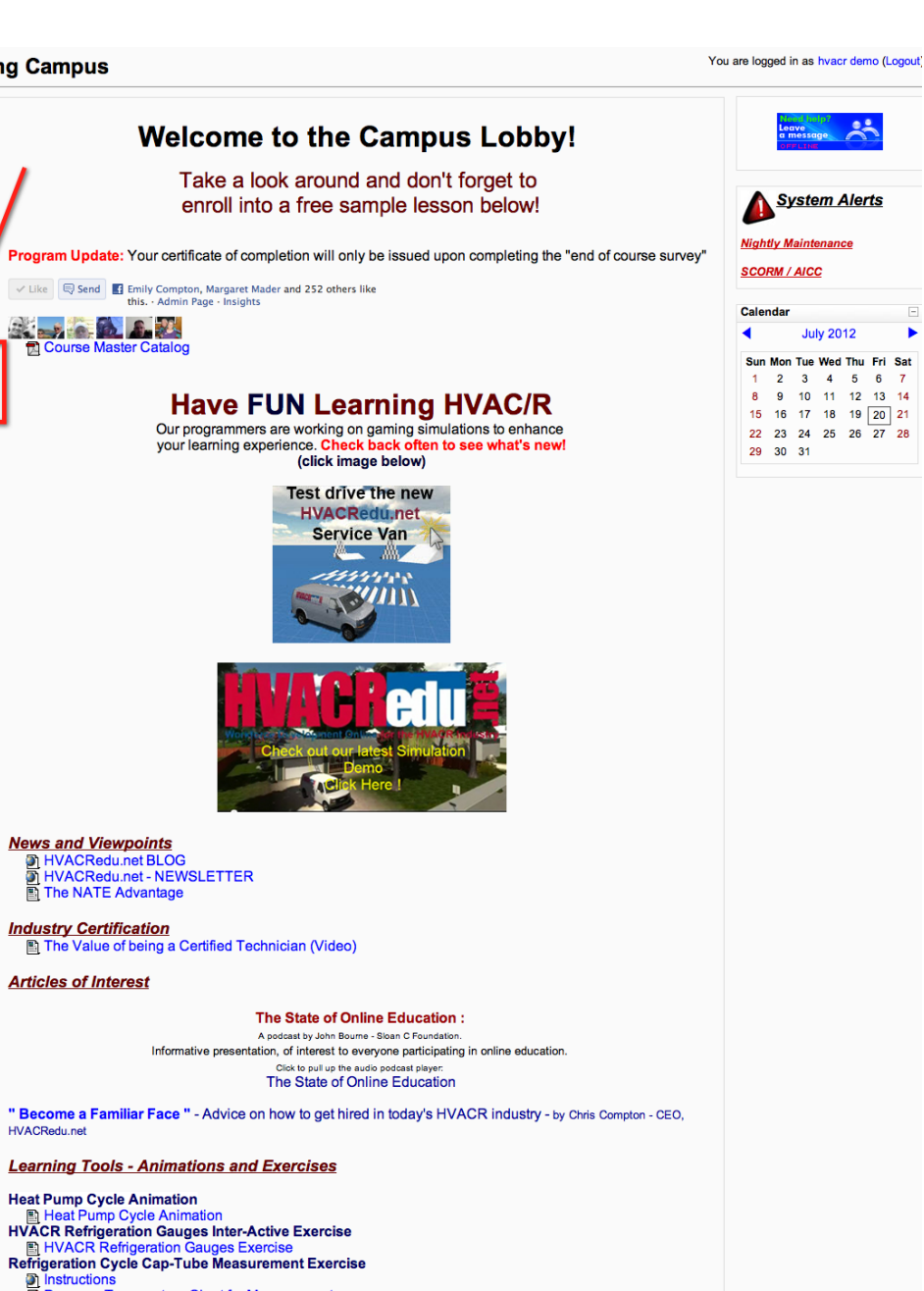

ь

- 
- **Districtions**<br> **Districtions**<br> **Districtions**<br> **Districtions**<br> **Distriction System Measurement Exercise**
- Ellectrical Exercise Series Circuits<br>Electrical Exercise Series Circuits<br>Electrical Exercise Series Circuits

**News and Viewpoints<br>
a) HVACRedu.net BLOG<br>
a) HVACRedu.net - NEWSLETTER<br>
a) The NATE Advantage** 

**Industry Certification** 

**Articles of Interest** 

**Contractor Service Tips -**

**Heat Pump Cycle Animation** 

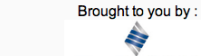

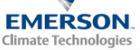

**Video and Multimedia** 

Learn More About Energy Efficiency - "Smart Grid" Video Clip by SCE<br> **Exam More About Energy Efficiency -** "Smart Grid" Video Clip by SCE

# DuPont™ ISCEON® MO99™ Training Module<br>Retrofit R-22 Systems

Retrofit to DuPont ISCEON - M099 Refrigerant : Clip describes how to retro an R22 A/C system in 8 easy steps.

"Tech Tips" and Instructional Videos

Tech Tip - On the Job : Attic Insulation / Sealing

Air Conditioning and Heat Pump Basics (Video)

#### **Games and Learning Exercises**

- **COMPUTE CONTRACT CONTRACT COMPUTER**<br> **COMPUTER CONTRACT CONTRACT CONTRACT CONTRACT CONTRACT CONTRACT CONTRACT CONTRACT CONTRACT CONTRACT CONTRACT CONTRACT CONTRACT CONTRACT CONTRACT CONTRACT CONTRACT CONTRACT CONTRACT CON**
- 

Take a Sample Lesson

# **Navigating the Course**

Upon entering, but before beginning your course you will need to make sure and read through the course orientation items located at the top of the page.

These links will answer many support questions and identify the expectations of the course as well.

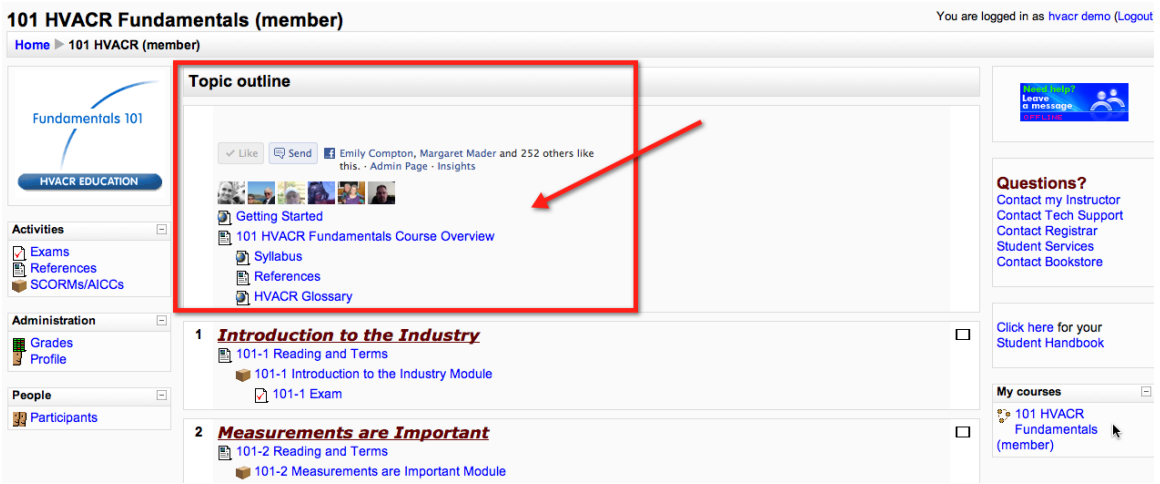

One more item before beginning the course is to make sure and locate the support links as well as the **Student Handbook** on the right hand side of the screen. It is crucial that you read the student handbook so that you are fully aware of your responsibilities as a student and our goal of student success. These policies are in place to ensure a quality training experience for you.

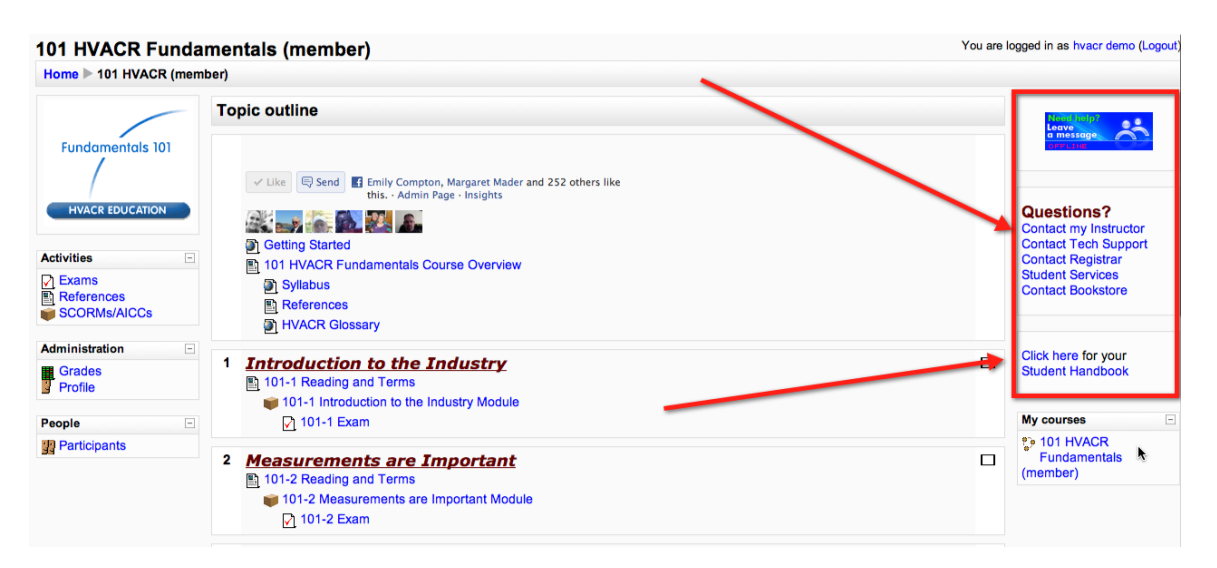

Once you have visited the initial orientation links you may begin to work through the course material. All of our courses follow the same layout of 6-9 modules, each module containing a "reading and terms" link, Module Content, and module exam. The course will then end with a comprehensive final exam for the course.

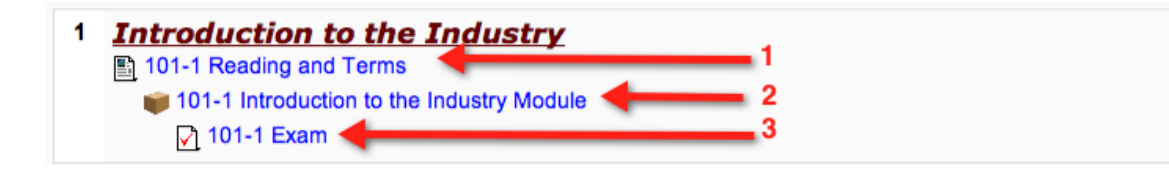

1.

Start by visiting the "Reading and Terms" link. This will provide you with any handouts that will be used within the module. You may open/download these handouts and also print or save to your computer. You will also find terms that you will need to know for the module. Finally, if you are using one of our recommended textbooks, you will find the reading assignments from all three. The textbook is not "required" but "recommended" for those completing a series of courses with us.

# **HVACR Fundamentals 101**

### Heat

## **Reading and Terms**

If you are taking a single course with us the textbook is optional. If you are taking a program with us (a series of courses) the textbook is required and is normally provided to you at the beginning of the program. If you are considering taking more than one course with us we strongly recommend purchasing the supplemental textbook.

The Text Book Reading Assignments, listed on the Chart, refer to corresponding topic sections located within the selection of Textbooks we currently use on our Campus. Please select the Textbook Assignment that matches the Title and Edition that you have, or have been assigned to by your Instructor. The additional assignment listings are not mandatory and are presented as suggestions for your use as supplemental educational materials.

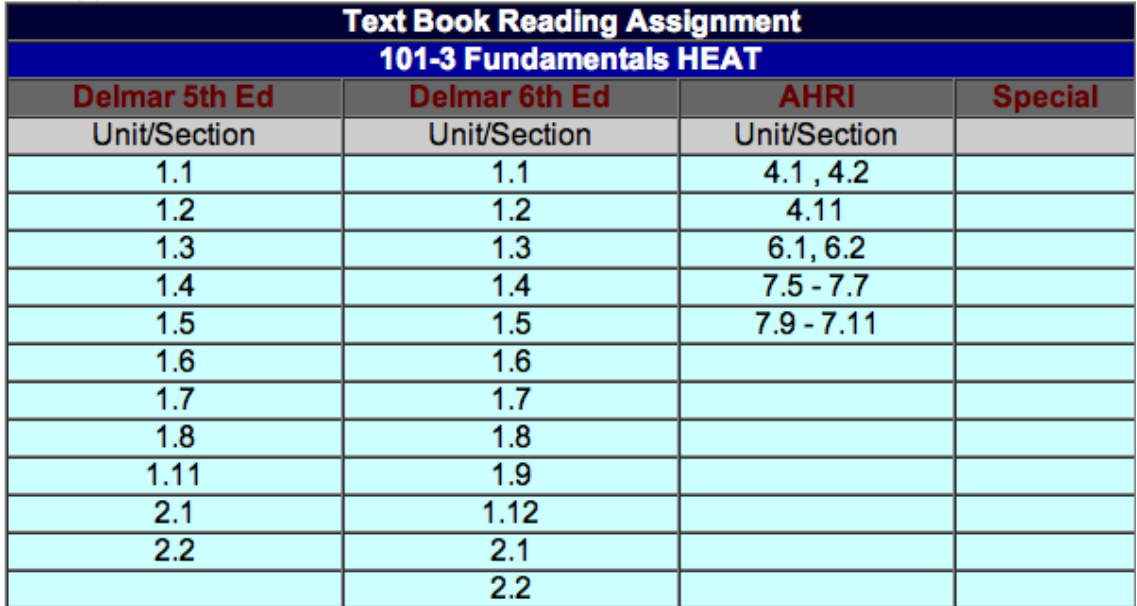

Terminology: Know the definitions of the following terms

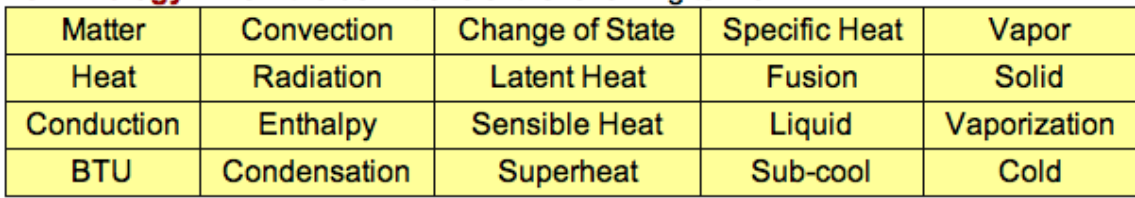

2.

Next, select the module to begin. This is the meat of the information and what your module exam will cover.

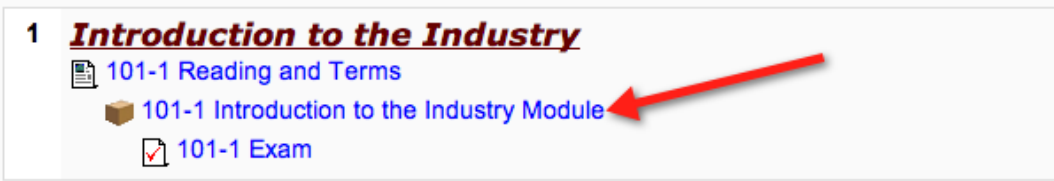

# Make

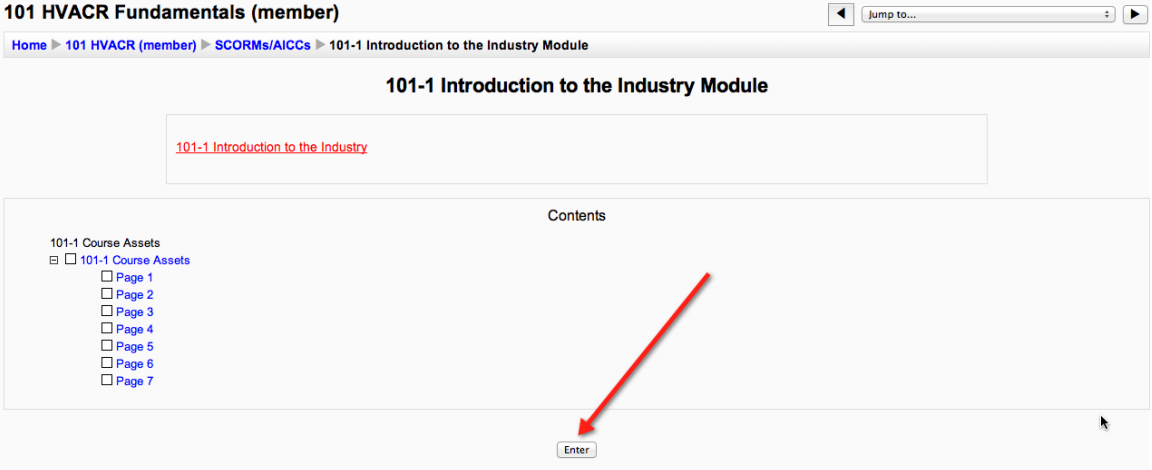

# 3.

Make sure to visit each page before completing your module exam. You do not want to attempt any exam until you feel you are ready to and make sure to allow yourself time to complete the exam without feeling rushed. Your time limit for the module exams is 45 minuets and they are a one-time attempt.

Your final exam for the entire course should be started only after all of the module exams are completed and after you have reviewed the course and feel prepared. The final is a one-time attempt and is a significant part of your grade. (See course syllabus to see how grades are weighted to create your final score)

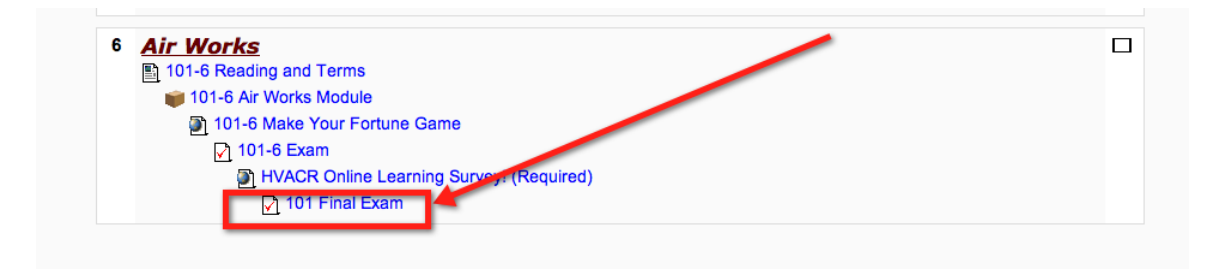

# **Locating your grades:**

You can keep track of your exam grades by selecting the course you wish to view:

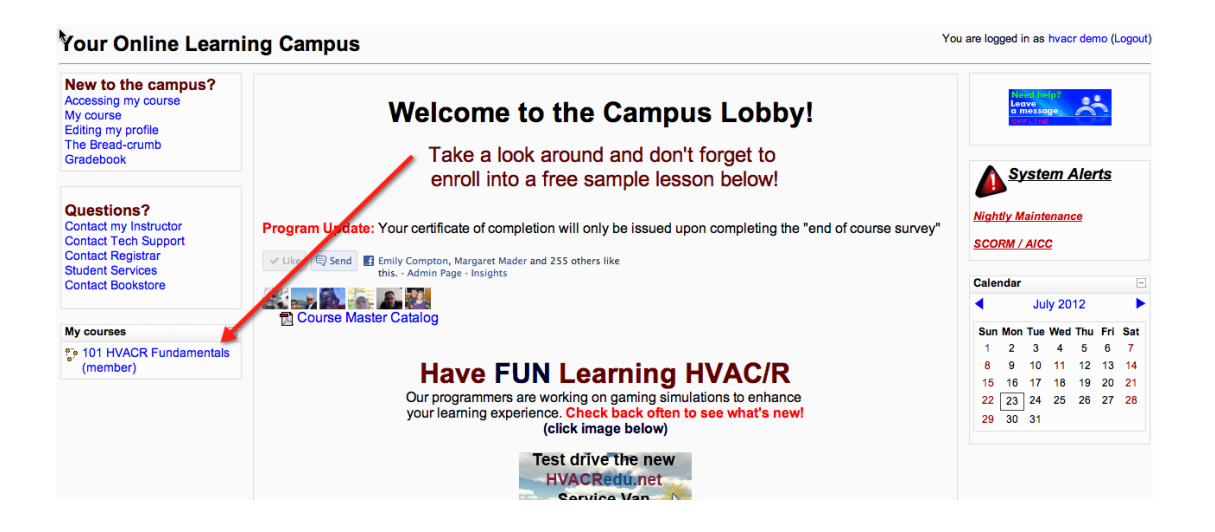

# Select "grades" from the left hand side:

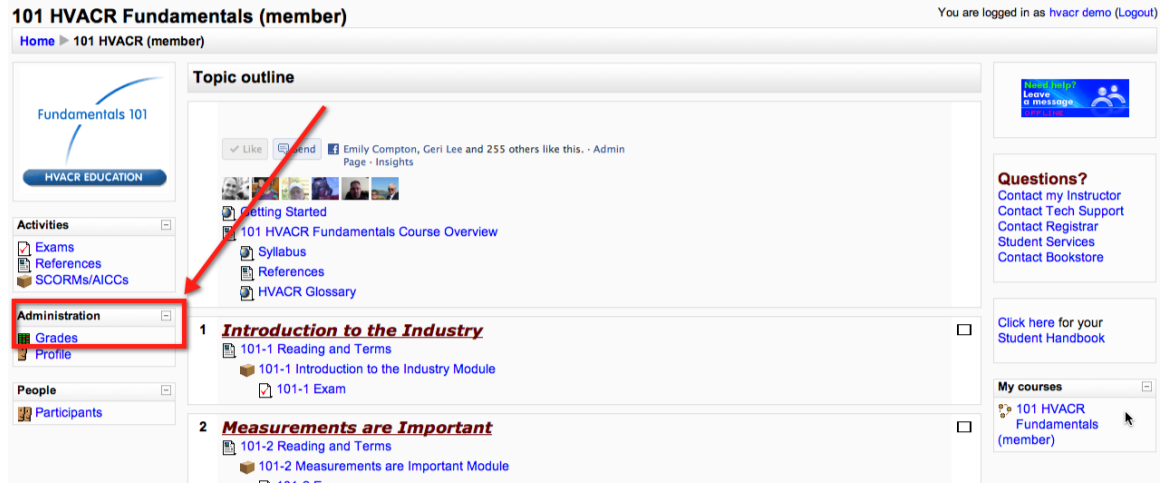

# **Edit your Profile:**

Finally, if you need to update any of your personal contact information you may do so by first logging into the campus and then selecting your name in the upper right hand corner of the page:

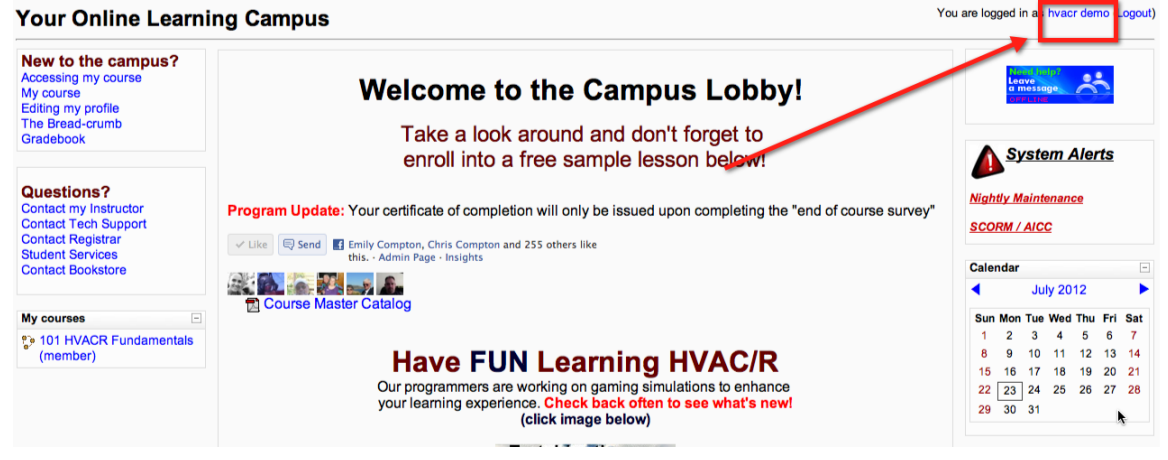

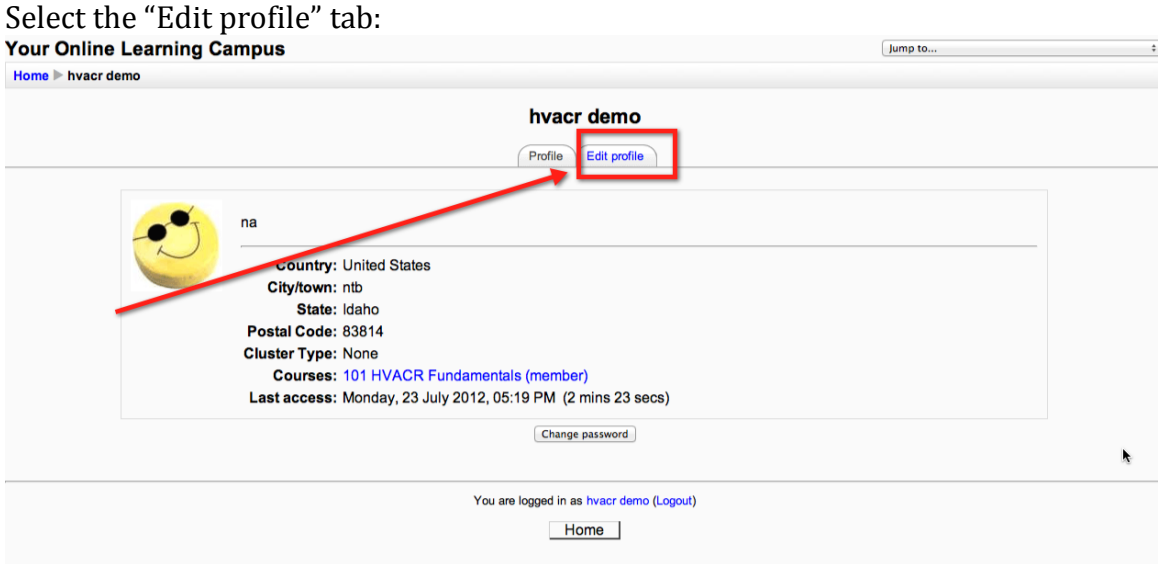

You may then update any of information on this page. You will then scroll to the bottom and select "Update Profile":

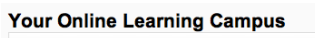

You are logged in as hvacr demo (Logout)

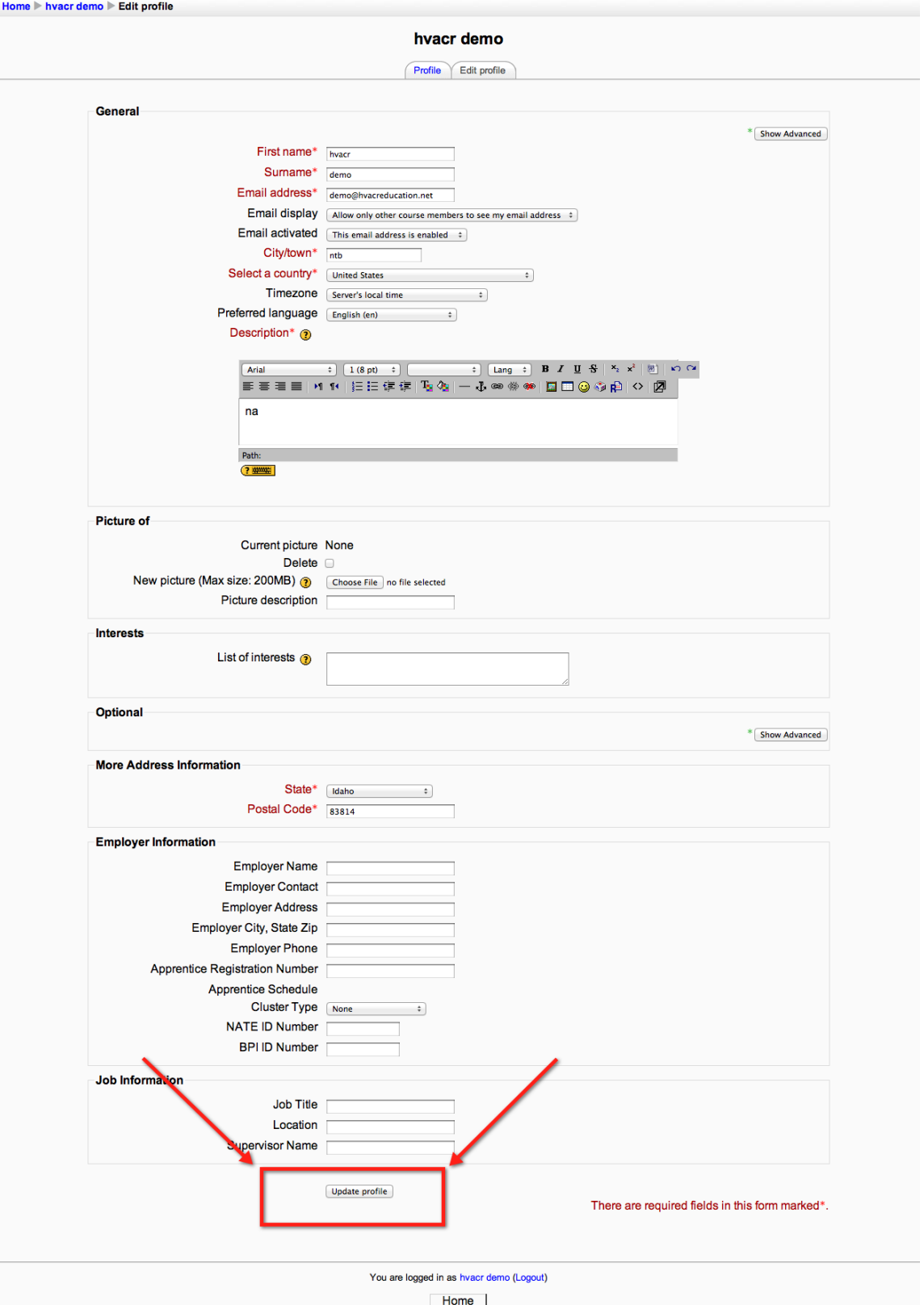

If you ever have any questions or are not sure where to go, you may always contact us at: <u>mentor@hvacredu.net</u> or 888-655-4822 and one of our student services personnel would be happy to help.